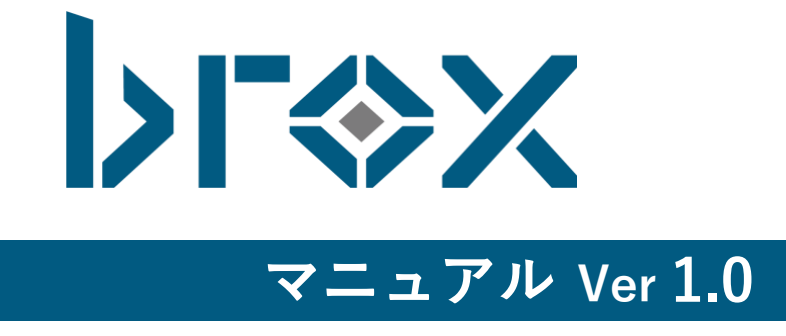

# 目次

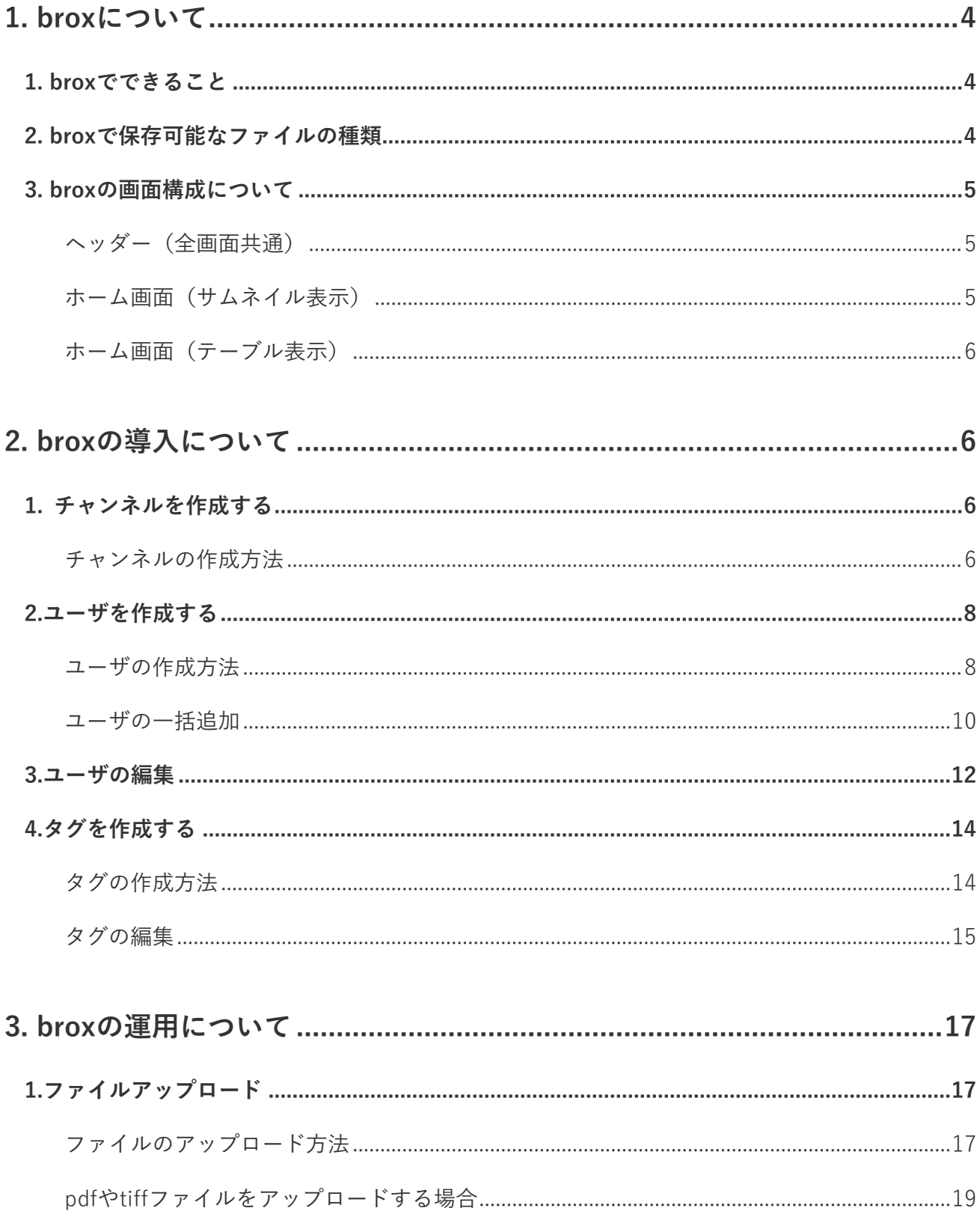

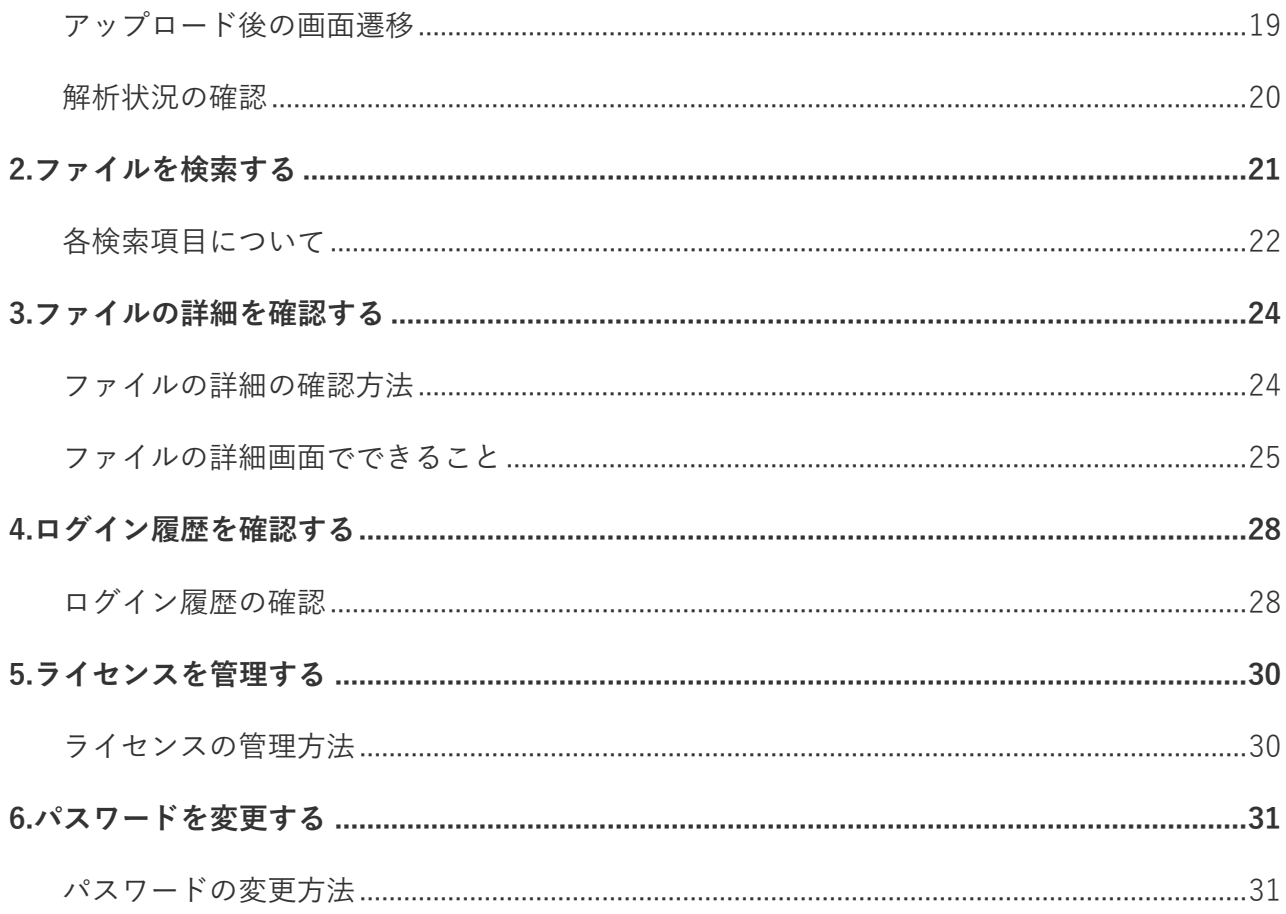

# <span id="page-3-0"></span>**1. broxについて**

## <span id="page-3-1"></span>**1. broxでできること**

broxはPDFや画像、Office系ファイルなど様々な文書の全文検索を可能にするファイル保存管理システムです。 スキャンしたPDFや画像のファイルをbroxへアップロードすると、AI-OCRにより自動でテキストデータが作 成され、全文検索を可能にします。また、broxへアップロードした際には、文書内の特定キーワードをもとに システムがタグを自動付与することで、効率的な文書の仕分け管理も実現します。

## <span id="page-3-2"></span>**2. broxで保存可能なファイルの種類**

broxで保存可能なファイルの種類は以下です。

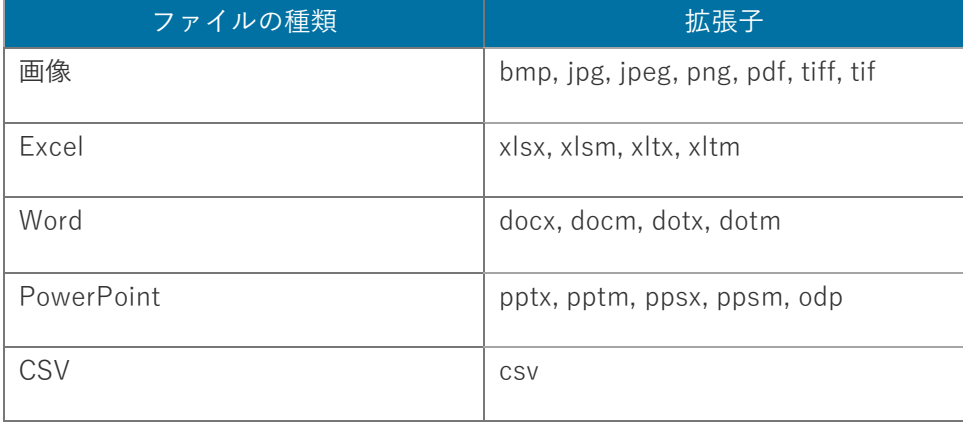

# <span id="page-4-0"></span>**3. broxの画面構成について**

画面の構成についてご説明します。

<span id="page-4-1"></span>**ヘッダー(全画面共通)**

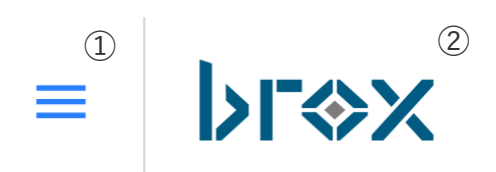

**①メニューボタン** クリックするとメニューが表示されます。

#### **②broxロゴ**

クリックするとホーム画面(ファイル一覧画面)に戻ります。

## <span id="page-4-2"></span>**ホーム画面(サムネイル表示)**

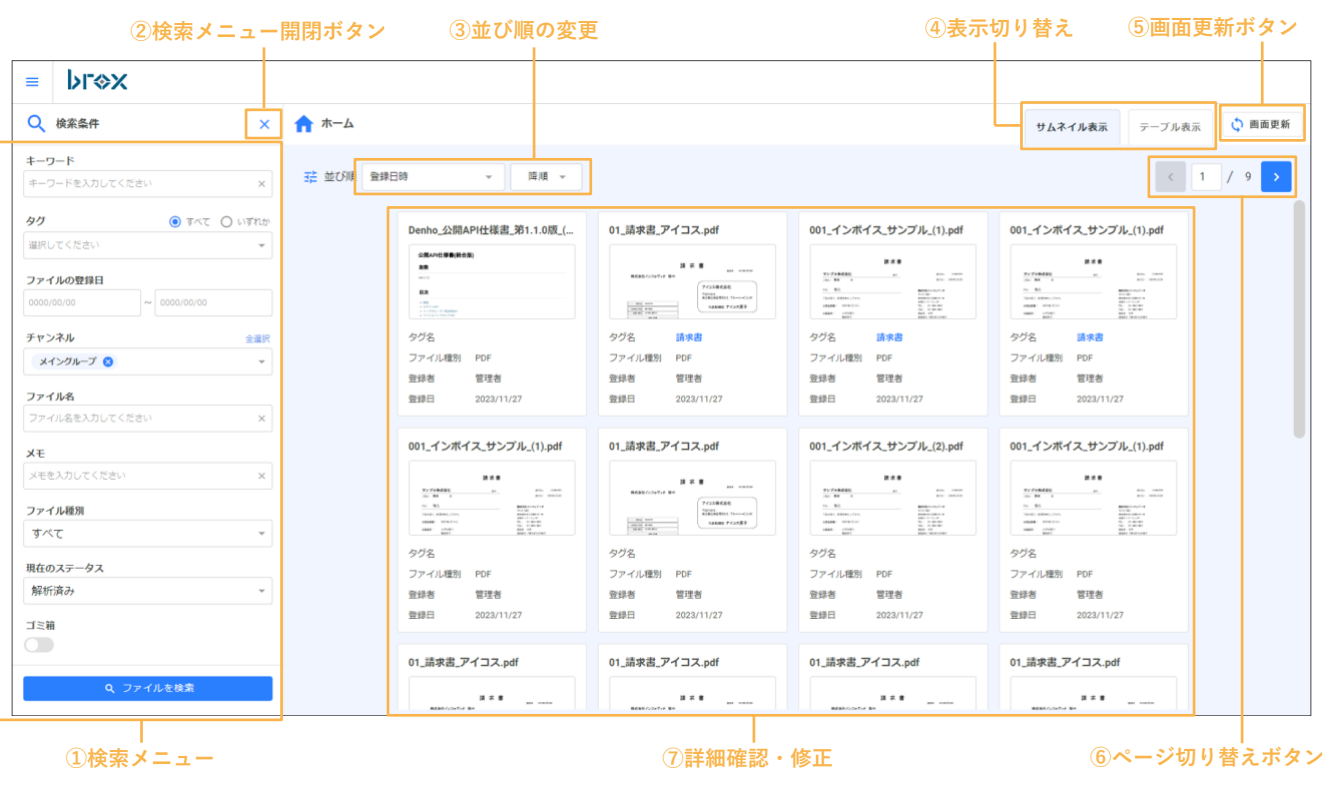

## <span id="page-5-0"></span>**ホーム画面(テーブル表示)**

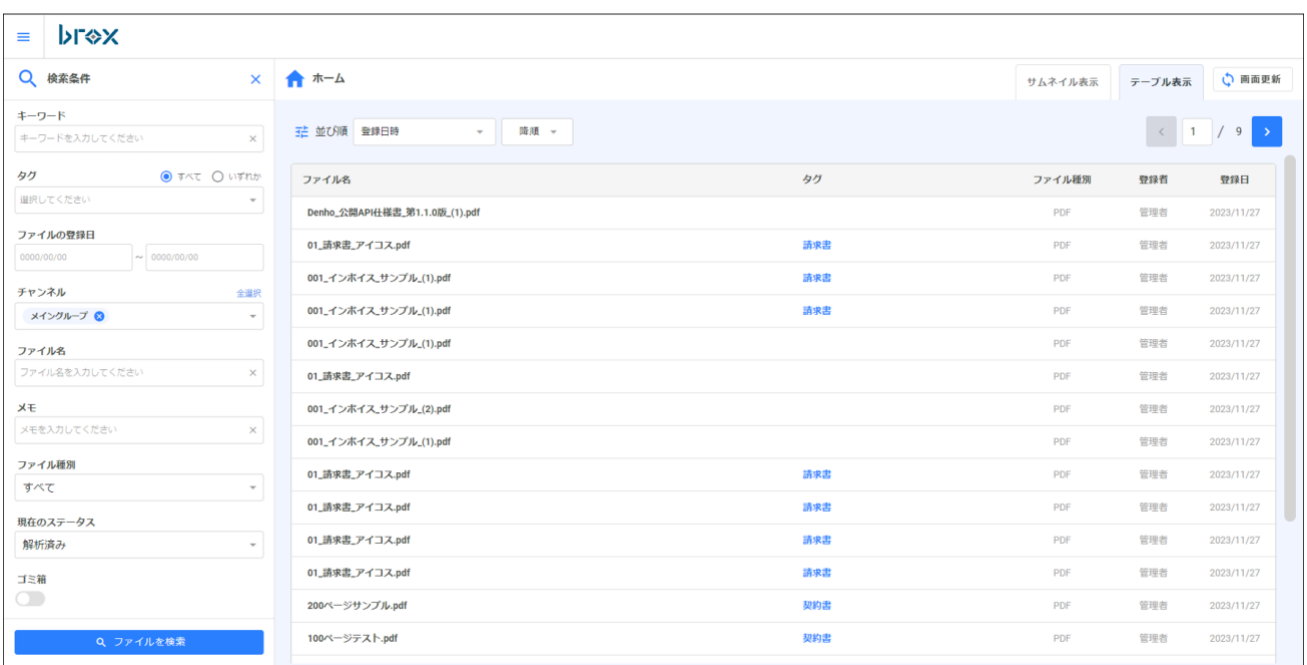

# <span id="page-5-1"></span>**2. broxの導入について**

# <span id="page-5-2"></span>**1. チャンネルを作成する**

broxでは、部署やチームなどの管理したいグループごとにユーザ権限を付与することが可能です。 これをbroxではチャンネルと呼びます。 broxの導入においては、はじめにチャンネルを作成します。 チャンネルを作成するには、メニューの「チャンネル管理」より操作します。 **※一度追加したチャンネルは削除できません。**

## <span id="page-5-3"></span>**チャンネルの作成方法**

1.メニューの「チャンネル管理」をクリックします。

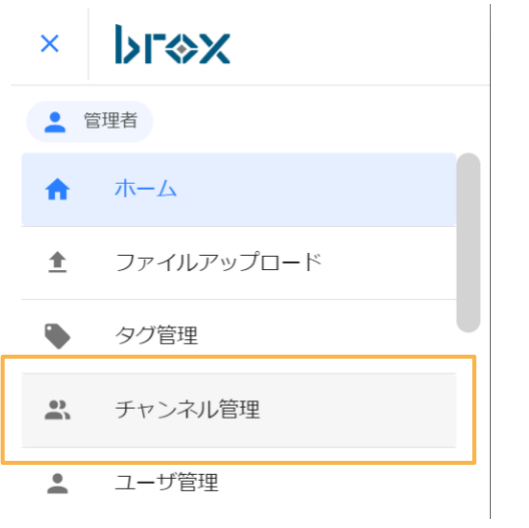

2.「チャンネル追加」をクリックします。

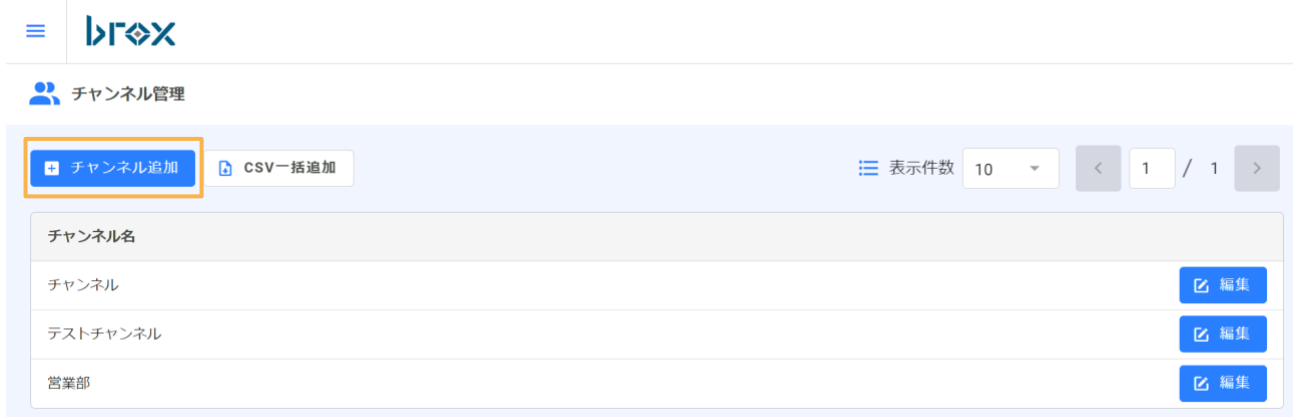

3.作成したいチャンネル名を入力した後、「追加」をクリックします。

<mark>3</mark>、チャンネル追加

X キャンセル

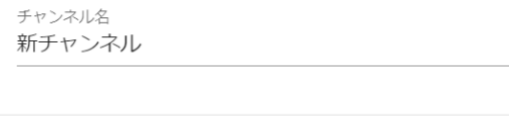

+ 追加

7

4.「チャンネル管理画面」でチャンネルが追加されていることを確認できます。

チャンネル

テストチャンネル

営業部

新チャンネル

# <span id="page-7-0"></span>**2.ユーザを作成する**

チャンネル作成後は、ユーザを作成します。 ユーザを作成するには、メニューの「ユーザ管理」より操作します。

## <span id="page-7-1"></span>**ユーザの作成方法**

1.メニューの「ユーザ管理」をクリックします。

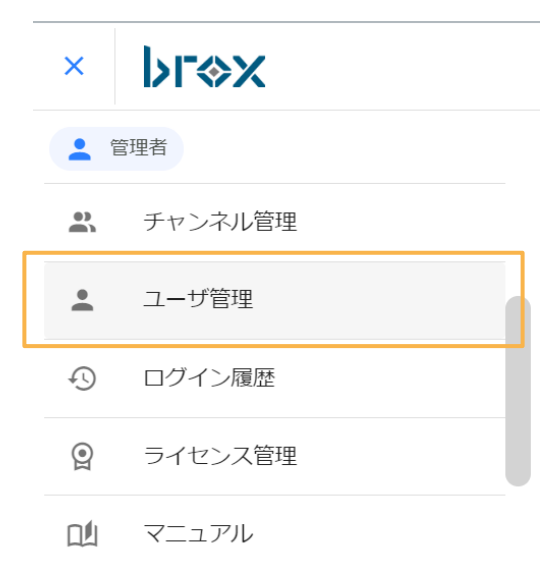

2.「ユーザ追加」をクリックします。

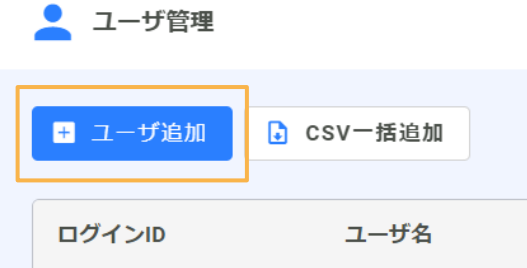

3.新規ユーザの設定をします。

ログイン名、名前を入力し、利用したい所属チャンネルを選択します。 付与したい権限を選択します。

メールアドレスを入力し、 ログイン時に必要なパスワードを入力後、

「追加」をクリックしユーザを追加します。

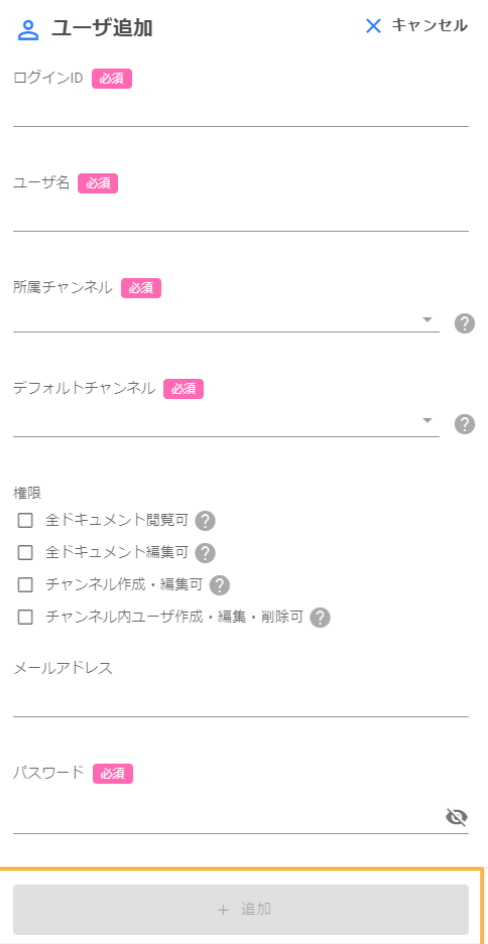

#### **デフォルトチャンネルについて**

所属しているチャンネルから、アップロード時にデフォルトで指定されるチャンネルを 選択します。また、この設定はbrox Uploader (PCアプリ)でのアップロード時にも適用さ れます。

#### **ユーザごとの権限について**

権限

- □ 全ドキュメント閲覧可?
- □ 全ドキュメント編集可?
- □ チャンネル作成・編集可?
- □ チャンネル内ユーザ作成・編集・削除可?

#### **・全ドキュメント閲覧可**

アップロードされた全ファイルの閲覧を許可します。

#### **・全ドキュメント編集可**

アップロードされた全ファイルの閲覧・編集を許可します。この権限を付与されたユーザ は全ドキュメント閲覧も許可されます。

#### **・チャンネル作成・編集可**

チャンネルの作成と編集を許可します。この権限を付与されたユーザはチャンネル内 ユーザ作成・編集・削除も許可されます。

**・チャンネル内ユーザ作成・編集・削除可**

所属する全チャンネル内のユーザ新規作成・各項目の編集・削除を許可します。

### <span id="page-9-0"></span>**ユーザの一括追加**

ユーザの一括追加を行う方法は以下の手順です。

1.「CSV一括追加」をクリック。

● ユーザ管理

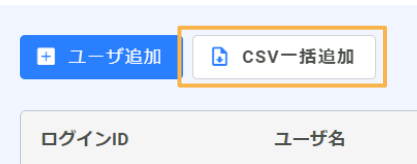

2.「CSVサンプルの加工ルール」を参考にダウンロードしたサンプルを編集し、登録したいユーザの情報を記 載します。記入・保存したCSVファイルを選択し、「読込」をクリックします。

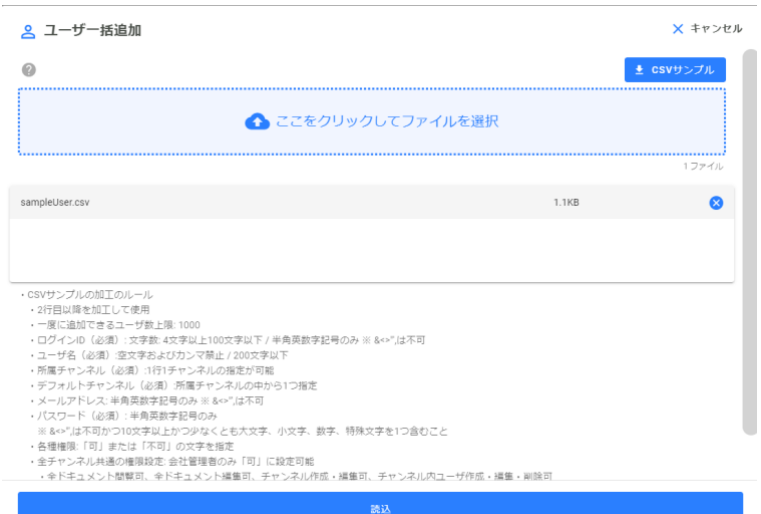

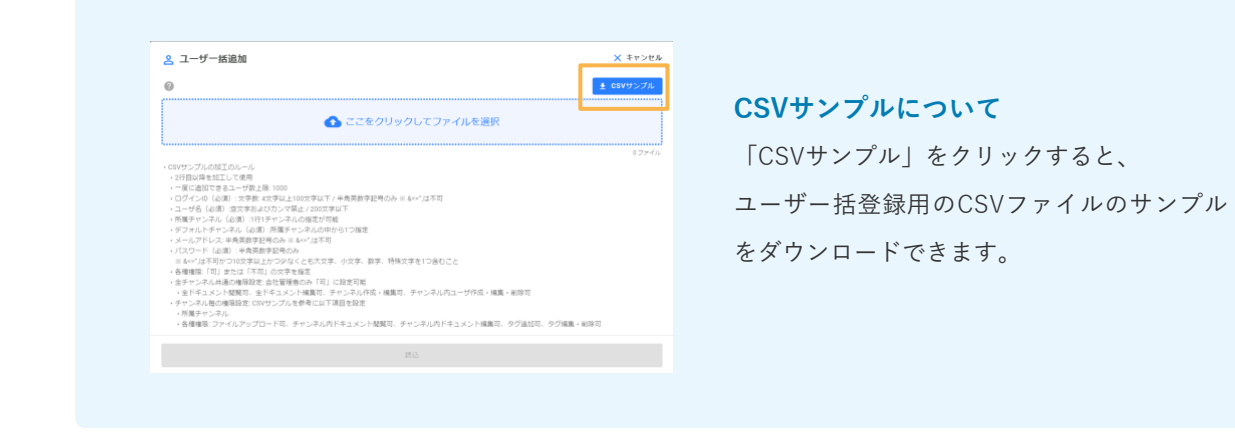

#### 3.内容を確認し、「反映」をクリックして追加します。

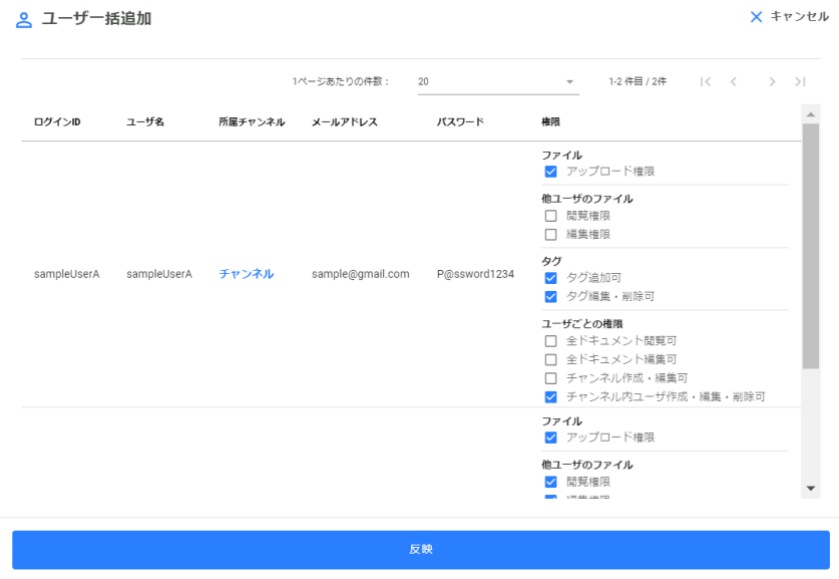

**① 確認** 

ユーザを追加しますか?

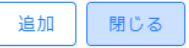

# <span id="page-11-0"></span>**3.ユーザの編集**

ユーザの編集をする場合、「編集」をクリックします。

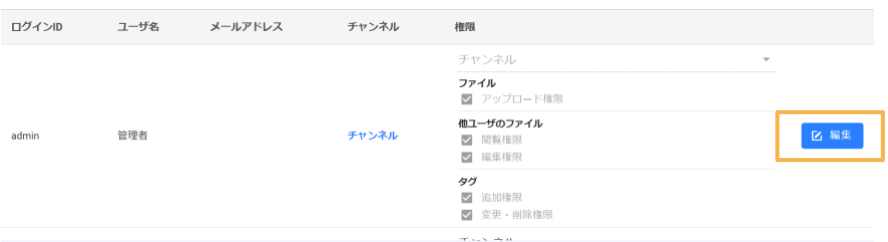

変更したい項目について変更後、更新ボタンをクリックしてユーザの編集を行います。

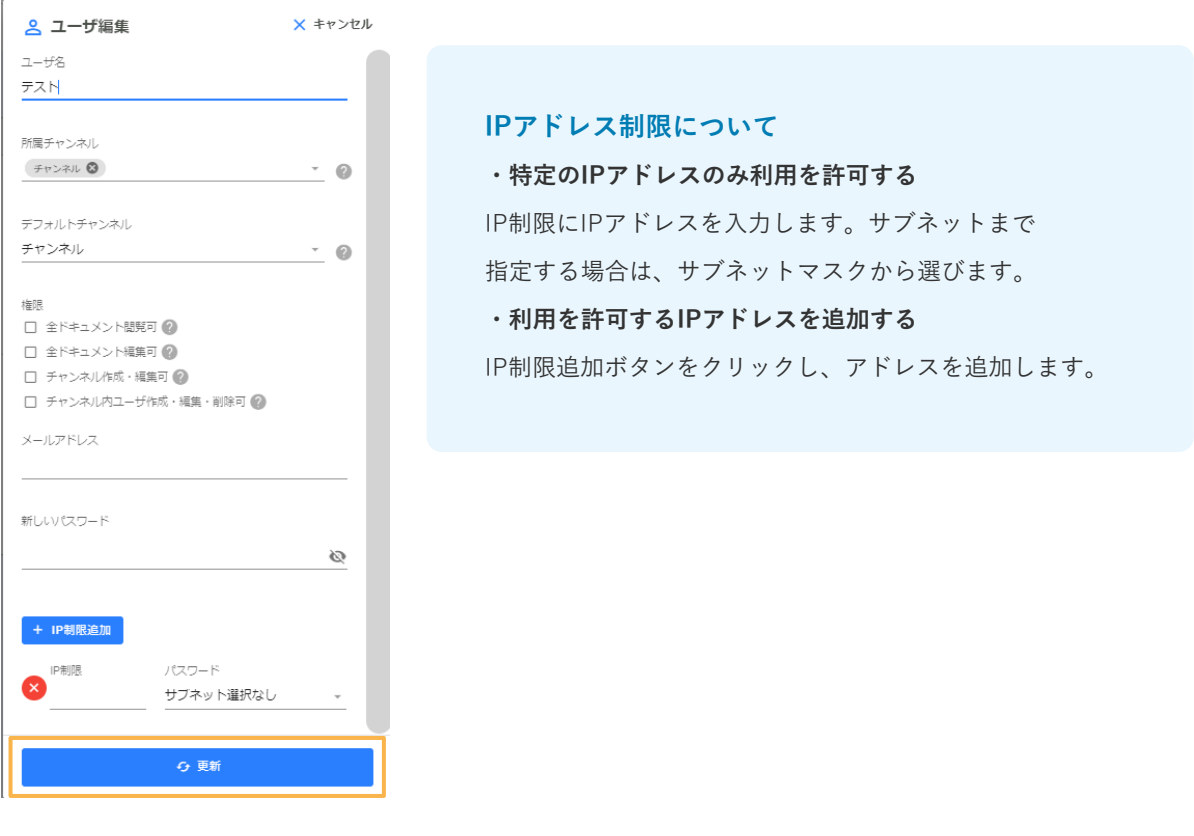

#### **チャンネルごとの権限について**

ユーザ一覧画面では、ユーザが所属するチャンネルごとにファ イルやタグに関する権限を付与することができます。チャンネ ルはドロップダウンメニューで切り替えることができます。 ※下記の許可に関わらず、自身がアップロードしたファイルの 閲覧・編集は可能です。

#### **・ファイル**

選択したチャンネル内でのユーザによる、 ファイルアップロードおよび閲覧・編集を許可します。

**・他ユーザのファイル**

選択したチャンネル内でのユーザによる、他ユーザがアップロ ードしたファイルの閲覧・編集を許可します。「全ドキュメン ト閲覧可」または「全ドキュメント編集可」が許可されている ユーザの場合、この権限のチェックボックスは非活性になりま す。

#### **・タグ**

選択したチャンネル内でのユーザによるファイルに付与する タグの追加および変更・削除を許可します。

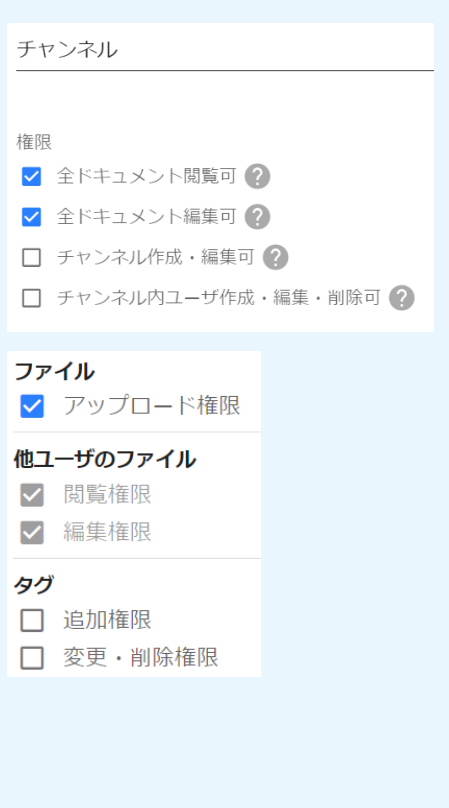

# <span id="page-13-0"></span>**4.タグを作成する**

タグは文書の種類などを分類するために活用すると便利な機能です。 文書のアップロード時、文書内に指定したキーワードが含まれる場合に自動でタグが付与されます。 タグを設定するには、メニューの「タグ管理」より操作します。

## <span id="page-13-1"></span>**タグの作成方法**

1. メニューの「タグ管理」をクリックします。

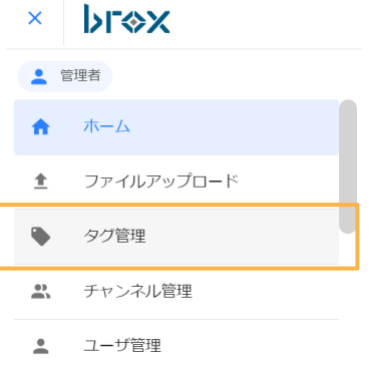

2.「タグを追加する」をクリックします。

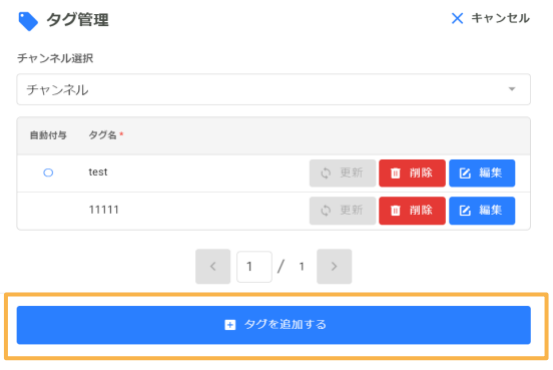

クリックすると空のタグが1つ追加されます。

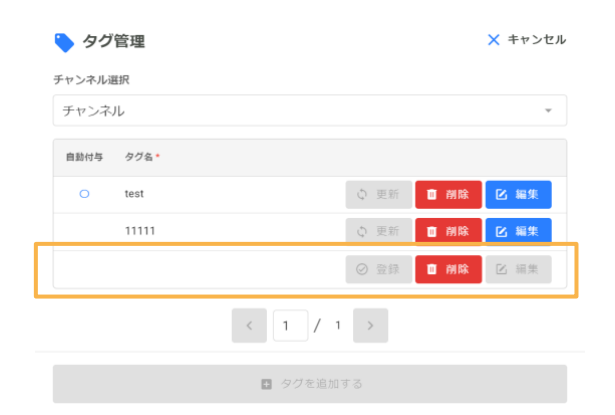

3.タグの登録をします。

追加された空のタグをクリックすると、タグ名を入力するフォームが表示されます。 タグ名を入力し登録をクリックすると、タグの追加が完了します。

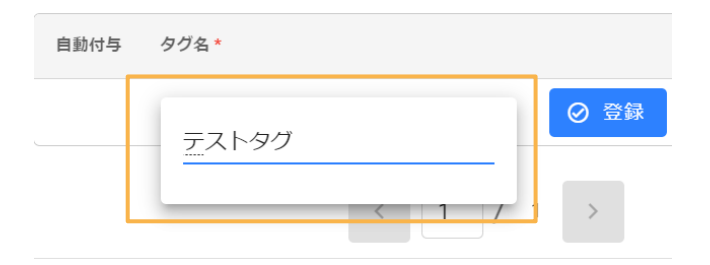

## <span id="page-14-0"></span>**タグの編集**

タグの自動付与設定では、設定したキーワードを含むドキュメントをアップロードと同時に、 タグを自動付与することが出来ます。

1.設定したいチャンネルを選択します。

タグの中から、設定したいタグ名の編集ボタンをクリックします。

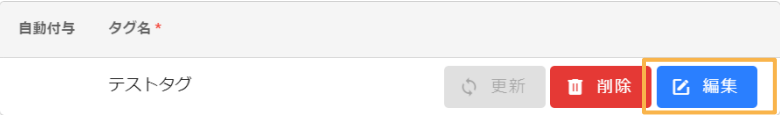

自動タグ付与設定画面が開きます。

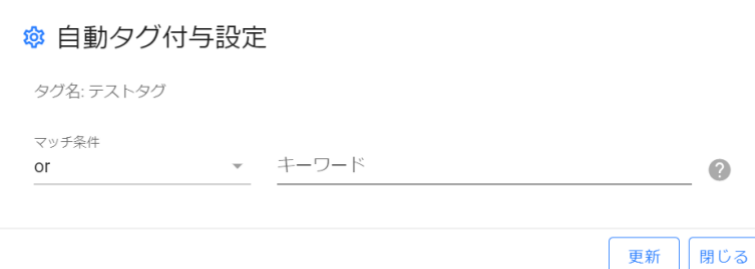

2.マッチ条件の設定と、タグを付与したいキーワードを設定します。 キーワードを複数設定する場合は半角カンマで区切って記入して下さい。 設定後、更新ボタンをクリックします。

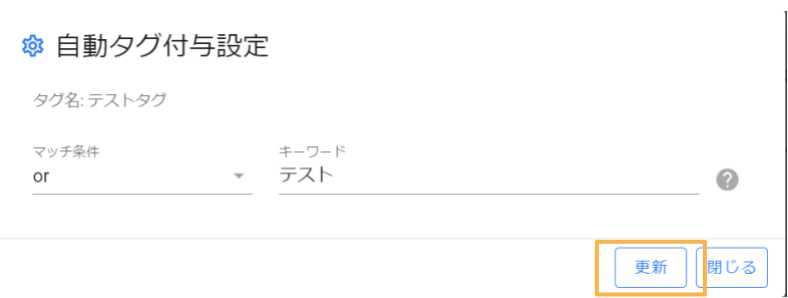

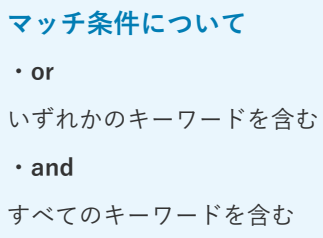

設定後にドキュメントをアップロードすると、帳票内のすべての文字の中に設定したキーワードと一致する文 字列があった場合に、自動でタグが付与されます。

# <span id="page-16-0"></span>**3. broxの運用について**

<span id="page-16-1"></span>**1.ファイルアップロード**

<span id="page-16-2"></span>**ファイルのアップロード方法**

1.メニューから「ファイルアップロード」をクリックします。

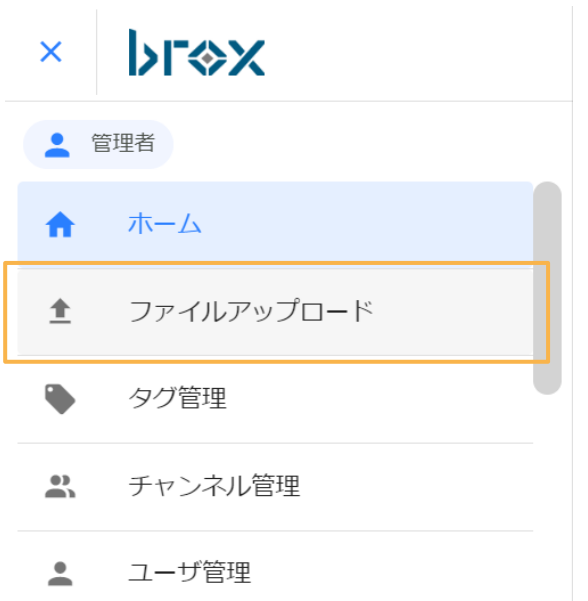

2.「ここをクリックしてファイルを選択」または、アップロードするファイルをドラッグアンドドロップしま す。

**※一度にアップロード可能なファイル容量は合計512MBまでです。**

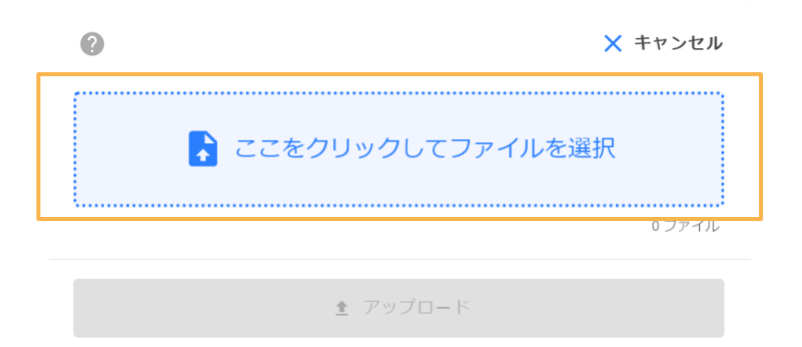

#### 3.ファイルを選択し、「アップロード」をクリックします。

#### **※一度に選択できるファイルは10個までです。**

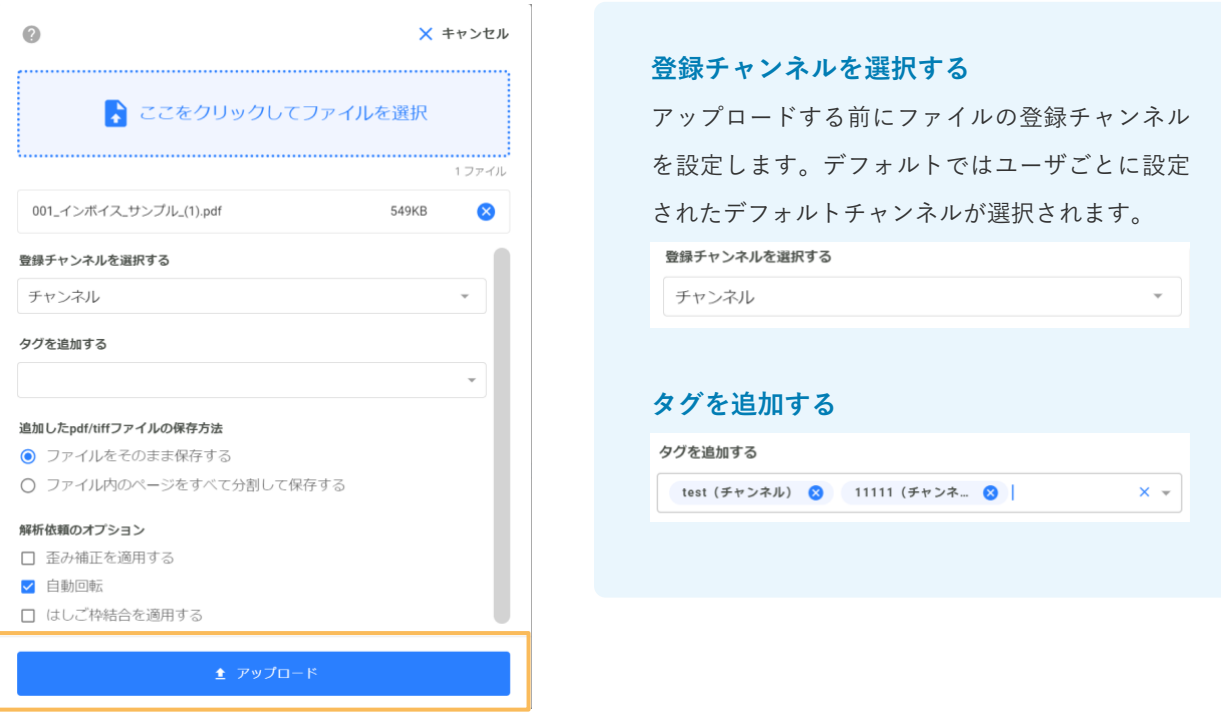

**アップロード可能なファイル拡張子**

**画像** : bmp, jpg, jpeg, png, pdf, tiff, tif **Excel** : xlsx, xlsm, xltx, xltm **Word** : docx, docm, dotx, dotm **CSV** : csv

**PowerPoint** : pptx, pptm, ppsx, ppsm, odp

#### **解析依頼のオプション**

**・歪み補正を適用する**

画像に歪みがある場合チェックを入れます。

**・自動回転**

画像の向きが不正である場合チェックを入れます。

#### **・はしご枠結合を適用する**

はしご枠内にある文字を結合して解析する場合チェックを入れます。

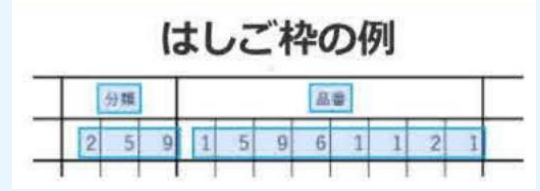

## <span id="page-18-0"></span>**PDFやTIFFファイルをアップロードする場合**

複数のファイルや複数ページあるファイルをアップロードする場合は、追加したファイルの分け方の選択をす る必要があります。アップロード後にどのような形式で保存するかを選択してからアップロードボタンをクリ ックします。ファイルの選択後、解析依頼のオプションにて、必要な項目にチェックを入れ、タグを追加する 場合は追加しアップロードボタンをクリックします。

**※pdfまたはtiffのページ数上限は1000枚までです。**

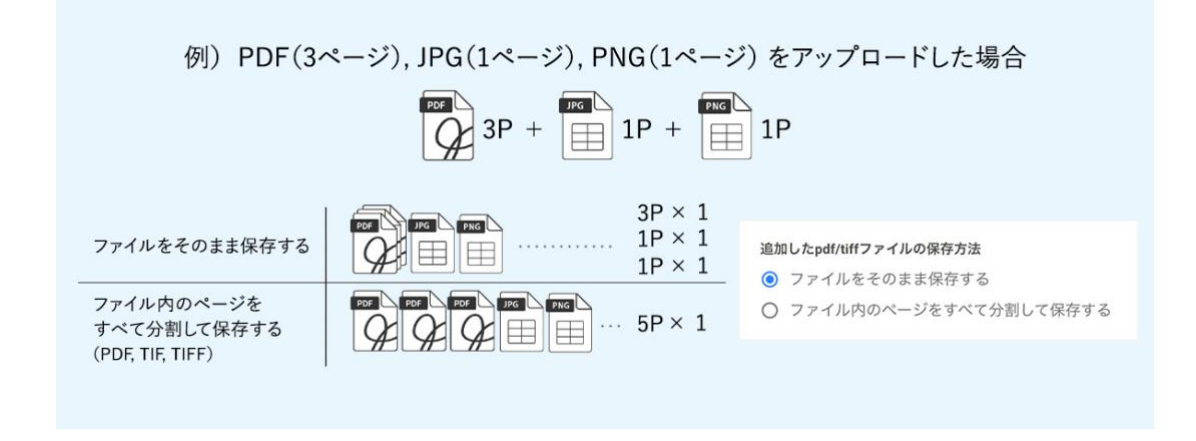

## <span id="page-18-1"></span>**アップロード後の画面遷移**

アップロードが完了すると、アップロード中のファイルが解析中の状態になっていることがあります。 画面更新をし、解析完了している場合はタグ名・ドキュメントID・ファイル種別・登録者・登録日のデータが 自動的に表示されます。

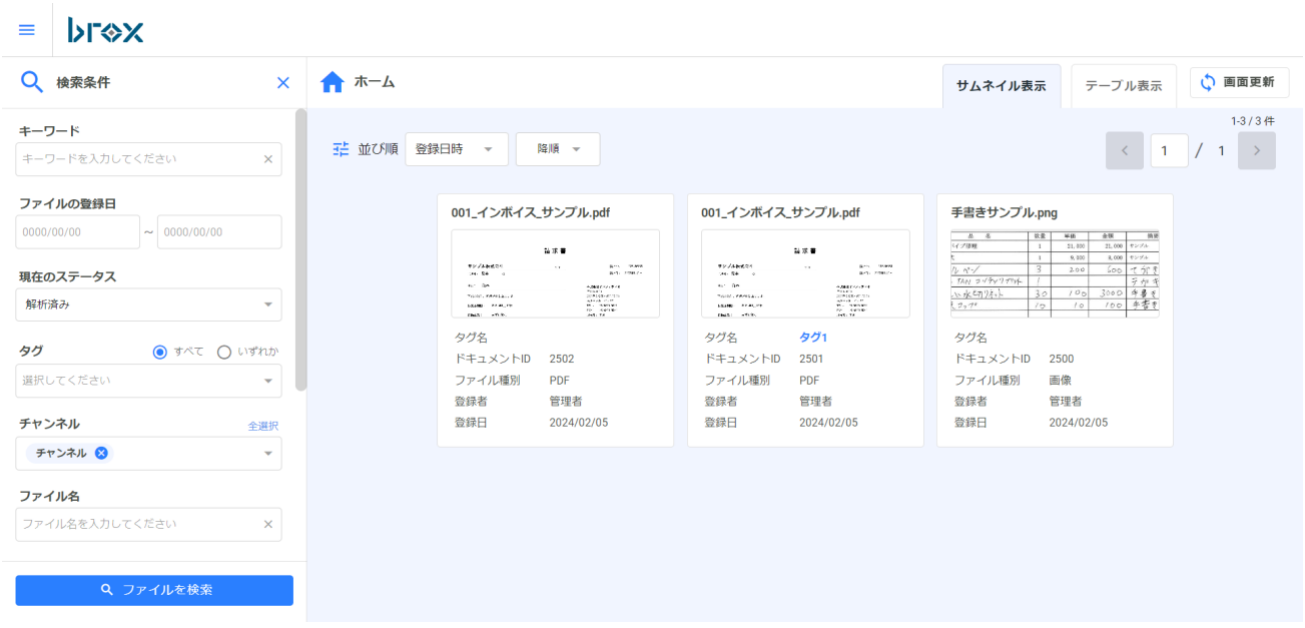

## <span id="page-19-0"></span>**解析状況の確認**

メニューを開くと解析状況および容量を確認できます。 (解析状況については1分おきに更新されます。)

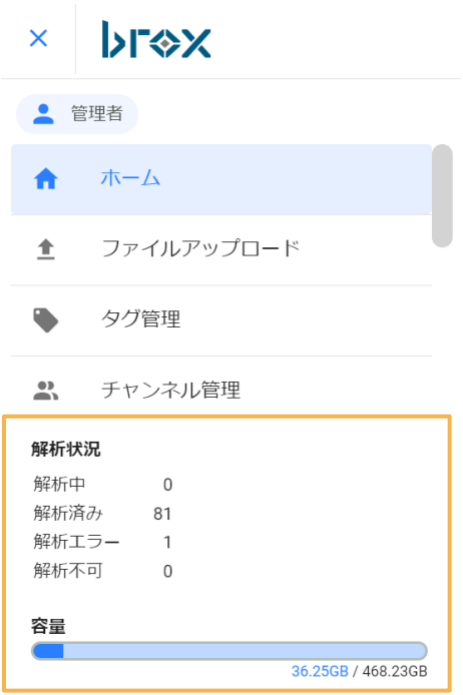

# <span id="page-20-0"></span>**2.ファイルを検索する**

書類の検索をするときには、以下の項目で条件の絞り込みや、キーワード検索が可能です。

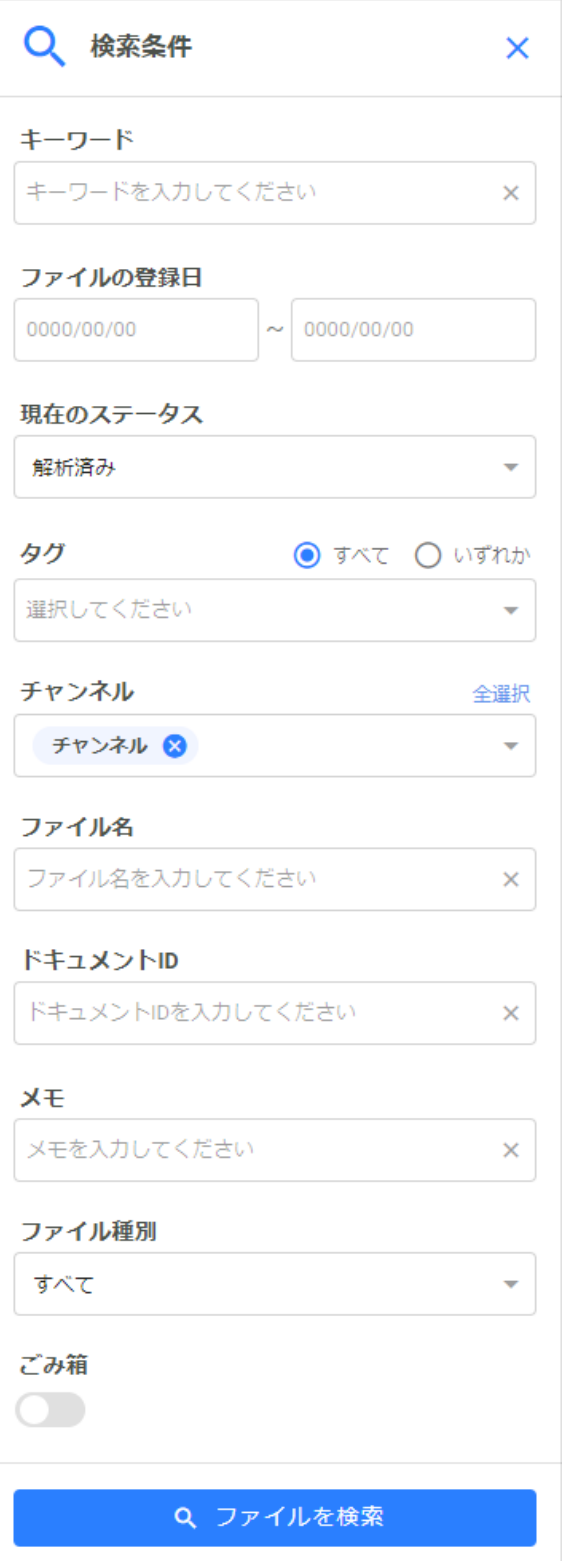

## <span id="page-21-0"></span>**各検索項目について**

### **キーワード**

入力したキーワードと解析済みファイル内にある文字が一致するファイルを検索できます。

ヒットしたキーワードは画像内でハイライト表示され、ヒットページの数字をクリックするとキーワードが存 在するページに表示を切り替えることができます。

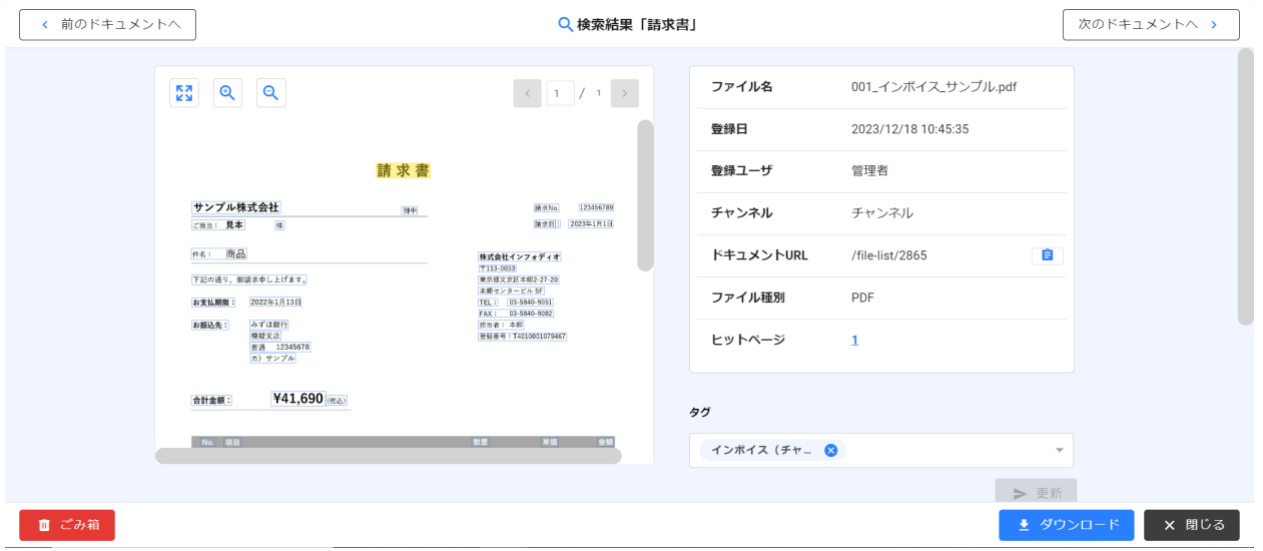

**複数キーワード検索(and検索)をすることができます**

(例) 5月 インフォディオ商事  $\overline{X}$ 

### **ファイルの登録日**

ファイルの登録日で検索します。

### **現在のステータス**

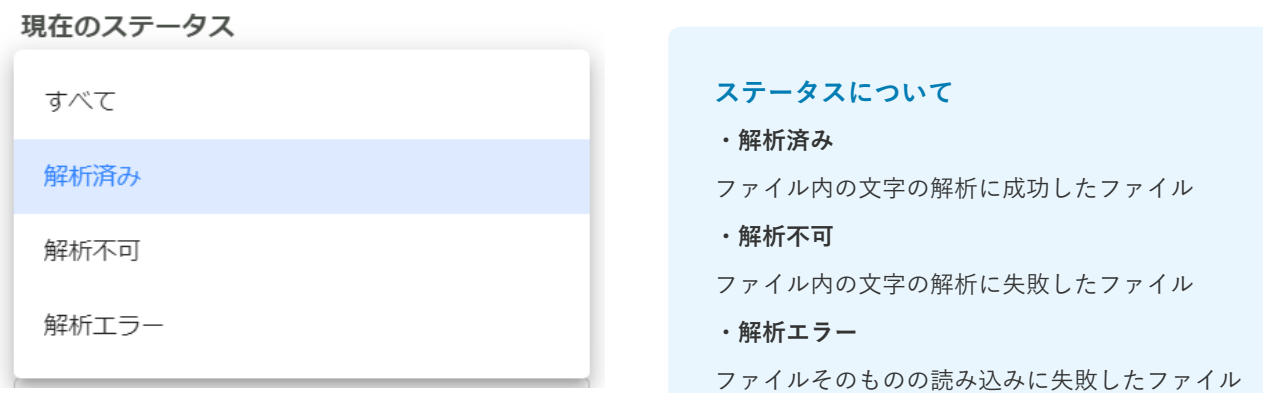

### **タグ**

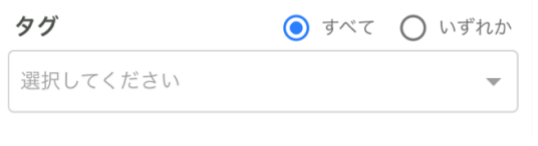

#### **タグについて**

**・すべて** 選択したすべてのタグが含まれるファイルを検索 **・いずれか** 選択したいずれかのタグが含まれるファイルを検索

### **チャンネル、ファイル名、ドキュメントID、メモ**

それぞれの項目で、範囲を指定して検索することが可能です。

### **ファイル種別**

ファイル種別を選択して検索します。

#### ファイル種別

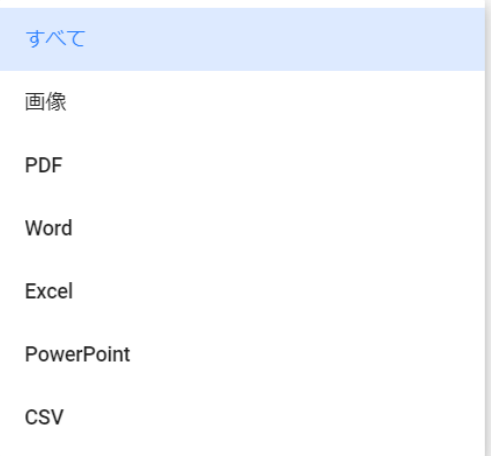

# <span id="page-23-0"></span>**3.ファイルの詳細を確認する**

## <span id="page-23-1"></span>**ファイルの詳細の確認方法**

1.ファイルを選択

詳細を確認したいファイルを選択します。

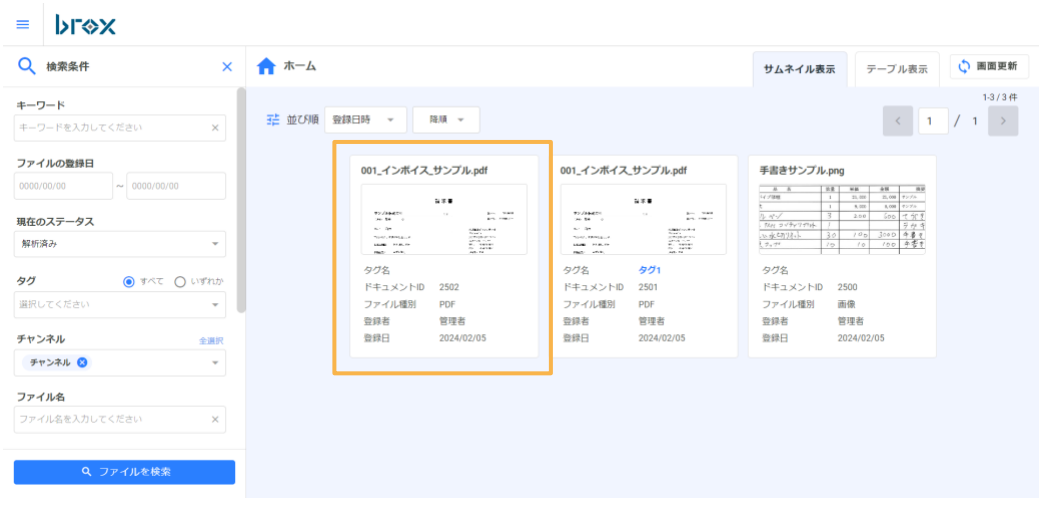

2.ファイル詳細画面で詳細を確認できます。

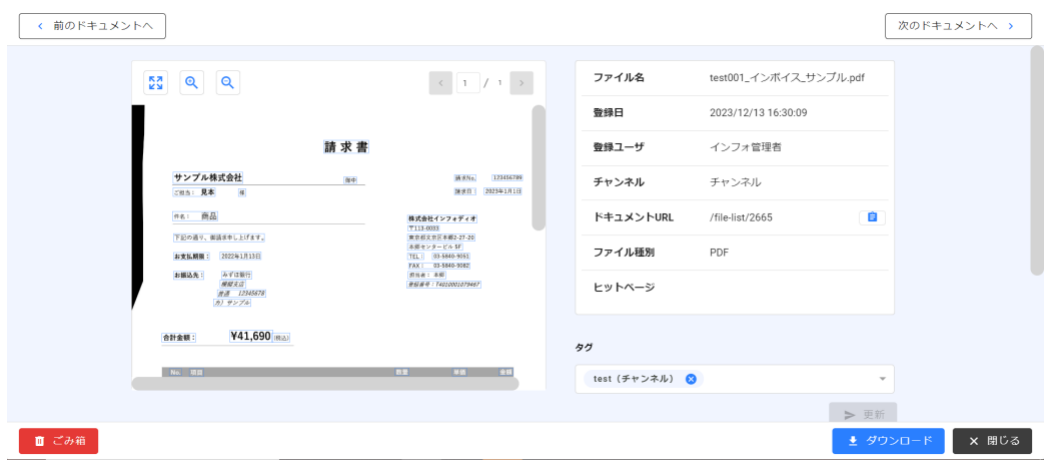

### <span id="page-24-0"></span>**解析済みのテキストコピー**

画像上の解析済みのコピーしたいテキストをダブルクリックすると、 クリップボードにコピーされます。

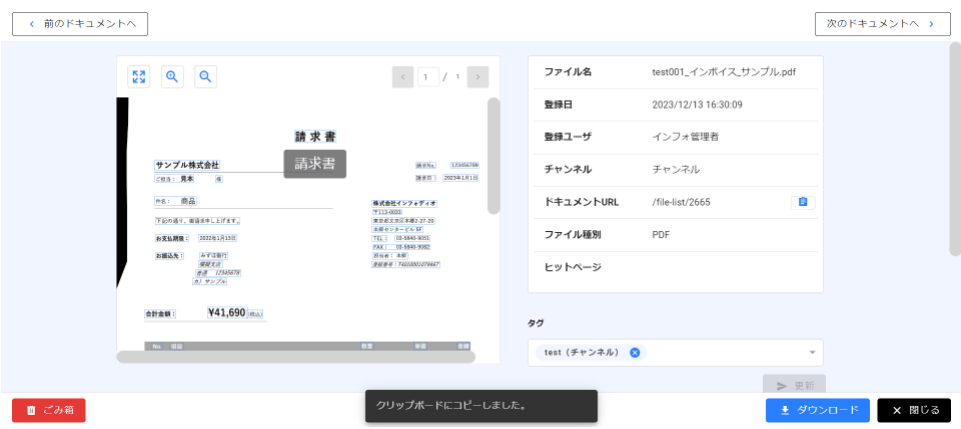

## **ドキュメントURLのコピー**

ドキュメントアイコンをクリックすることでドキュメントURLをクリップボードにコピーできます。

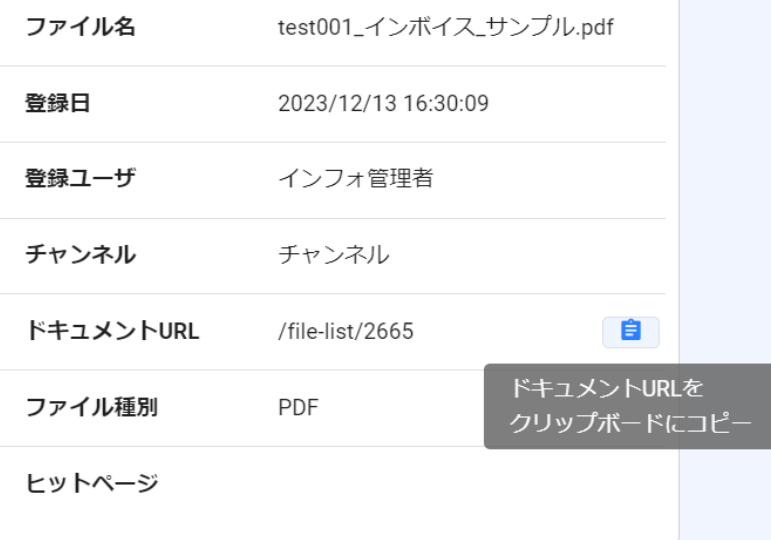

## **タグの編集**

タグの編集をすることができます。

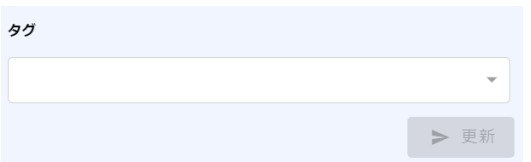

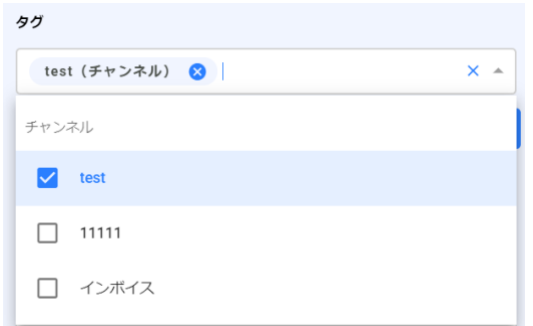

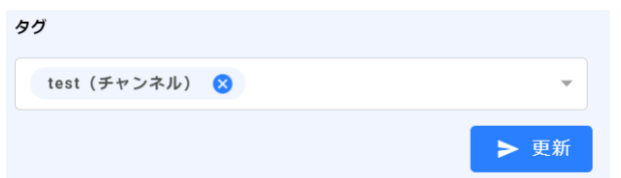

## **メモ機能**

メモを残すことができます。

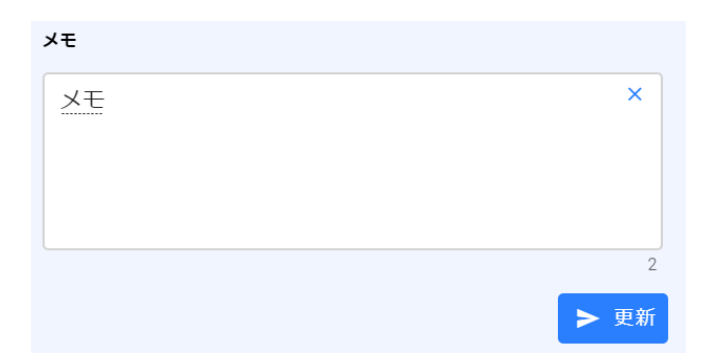

## **ダウンロード**

「ダウンロード」をクリックするとアップロードしたファイルをダウンロードできます。

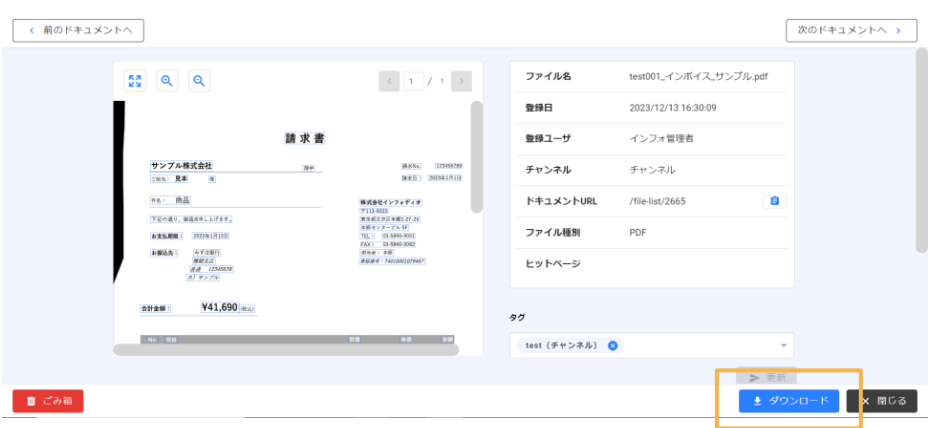

## **削除**

「ごみ箱」をクリックするとファイルがごみ箱に移動します。

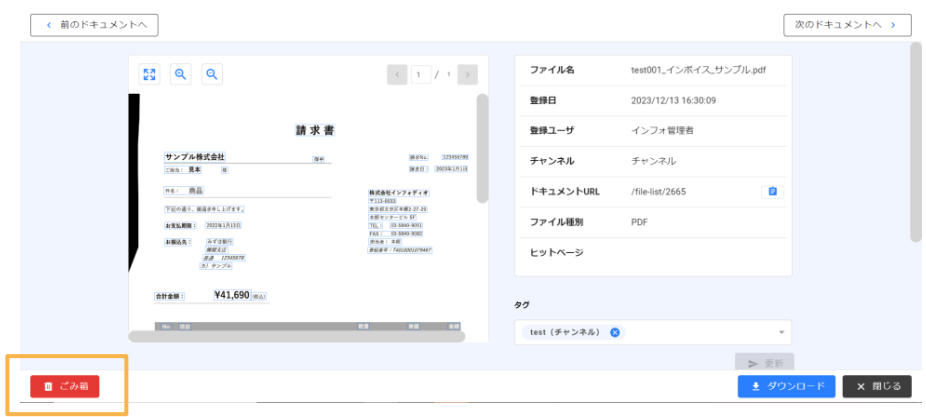

ごみ箱に移動したファイルはファイル検索メニューで検索できます。

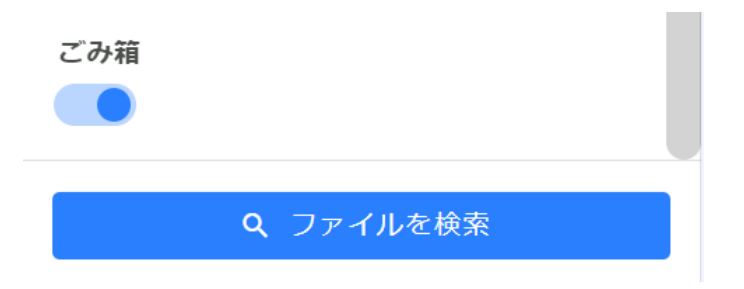

ごみ箱内のファイルはタグの編集やダウンロードができません。

左下の「復元」をクリックすることでファイルを復元することができます。

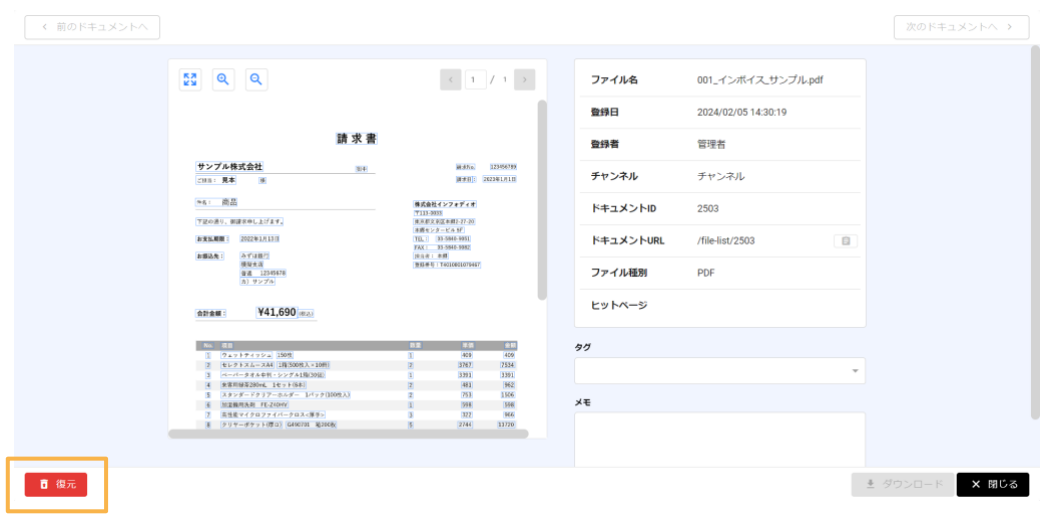

## **拡大表示**

ファイルを拡大表示するには左上の矢印アイコンをクリックしてください。

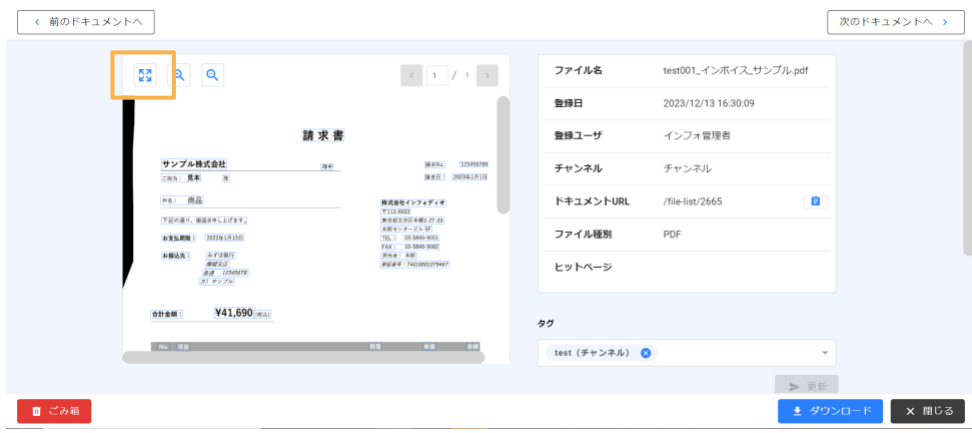

クリックするとファイルが拡大表示されます。

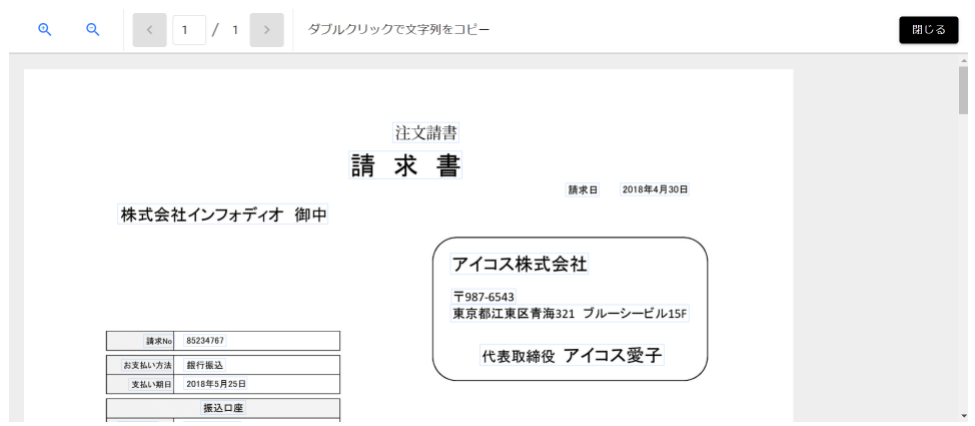

# <span id="page-27-0"></span>**4.ログイン履歴を確認する**

各ユーザのログイン履歴の確認ができます。 **※管理者権限のみ**

## <span id="page-27-1"></span>**ログイン履歴の確認**

1.メニューから「ログイン履歴」をクリックします。

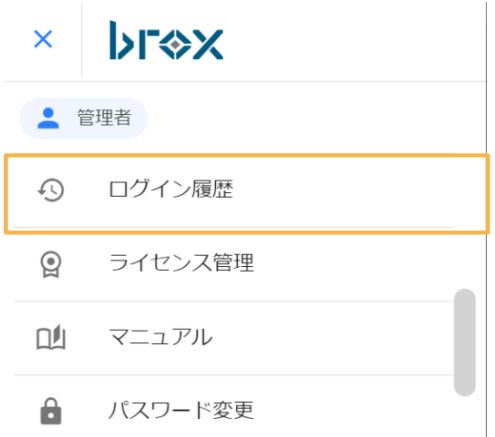

2.ログイン履歴の期間を指定します。

日付部分をクリックするとカレンダーにて期間を選択することができます。

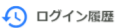

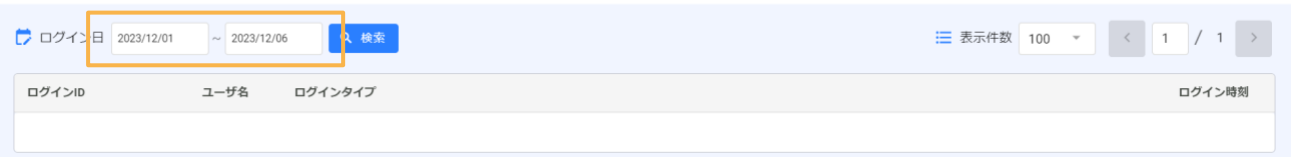

#### 4) ログイン履歴

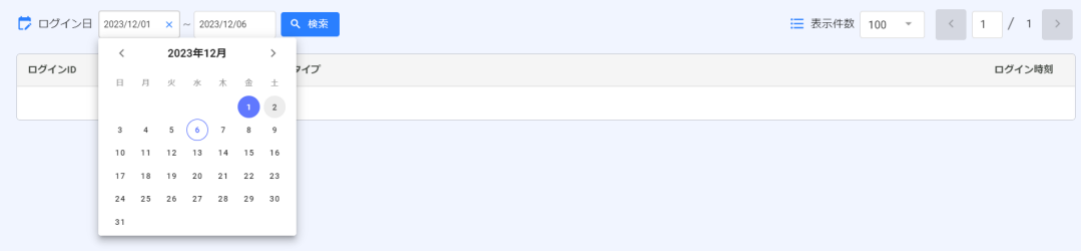

3.「検索」をクリックすると指定期間内のログイン履歴が表示されます。

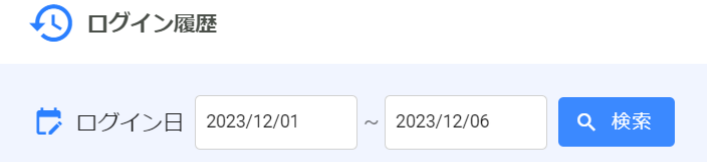

#### 4) ログイン履歴

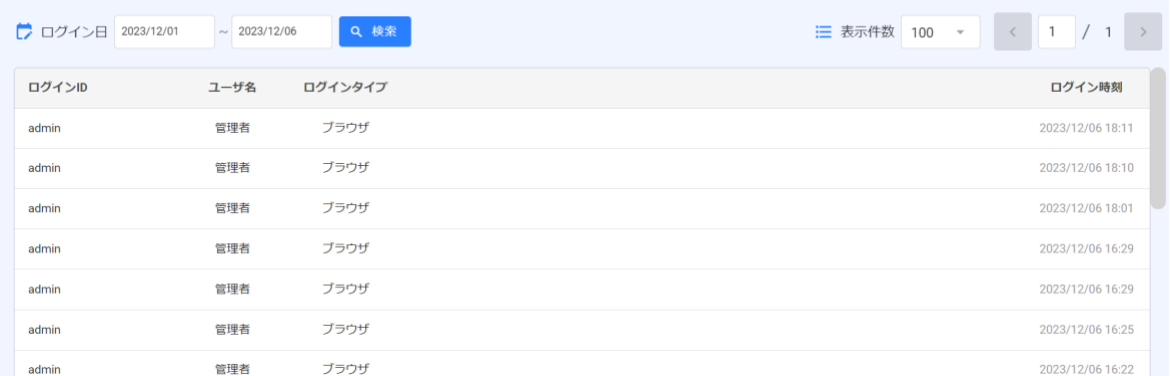

# <span id="page-29-0"></span>**5.ライセンスを管理する**

**※管理者権限のみ**

## <span id="page-29-1"></span>**ライセンスの管理方法**

1.メニューから「ライセンス管理」をクリックします。

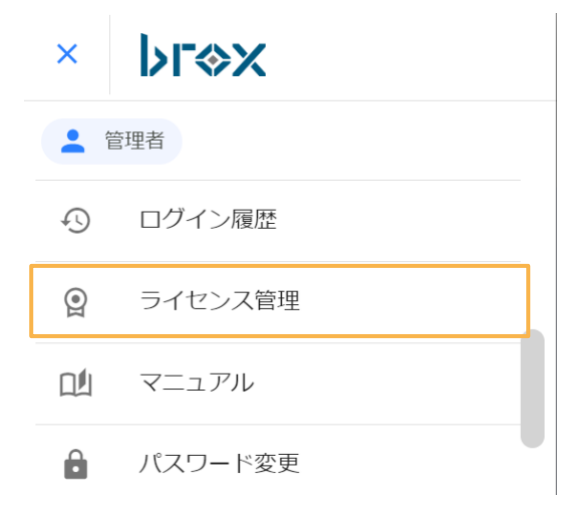

2.ライセンス管理画面が表示されます。

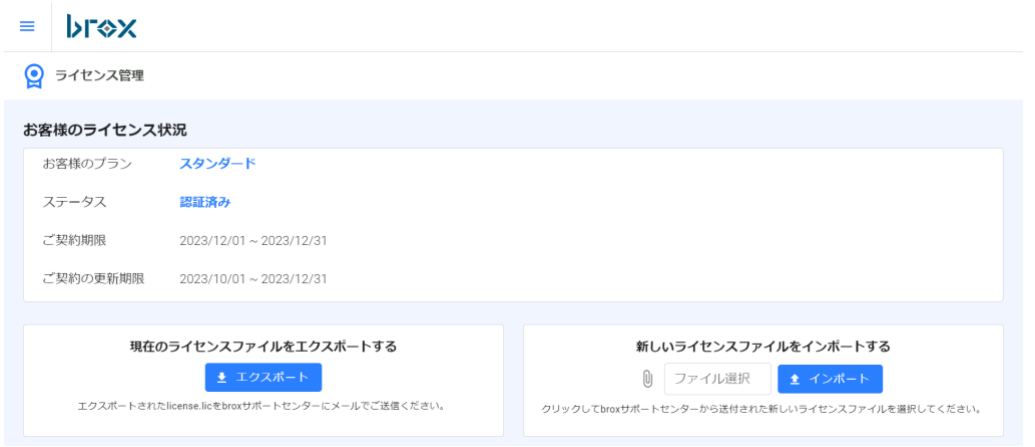

ライセンス管理画面では以下を行うことができます。

- ・ライセンス登録情報の確認
- ・ライセンスファイルのエクスポート
- ・ライセンスファイルのインポート

## <span id="page-30-0"></span>**6.パスワードを変更する**

## <span id="page-30-1"></span>**パスワードの変更方法**

1.メニューから「パスワード変更」をクリックします。

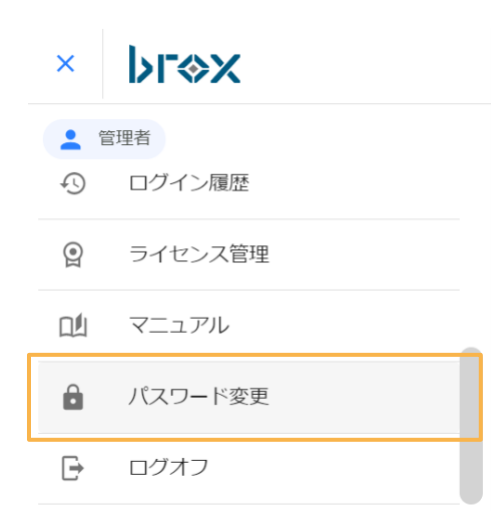

### 2.新しいパスワードを入力し、更新します。

☆ パスワード変更 **X** キャンセル

ID: admin 新しいパスワード

l,

Ø

更新